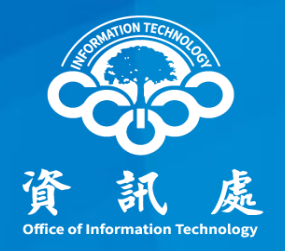

# 如何將誤判垃圾郵件取回 及 黑白名單設定操作說明

中華民國 110年08月18日 1

#### 本校垃圾郵件防疫所簡介

- 重點功能 :
- 一、如何登入垃圾郵件防疫所。
- 二、誤判垃圾郵件取回。
- 三、白名單設定。

白名單內的電子郵件位址,將不會被視為 垃圾郵件。(避免被誤判為垃圾郵件)

四、黑名單設定。

黑名單內的電子郵件位址,一律視為垃圾 郵件。

# .如何登入垃圾郵件防疫所

### 步驟1 - 前往Webmail頁面

方法1:由學校網站首頁進入。

在學校首頁,將頁面拉到最底端後, 點選位在左方黃色框框內的 Webmail

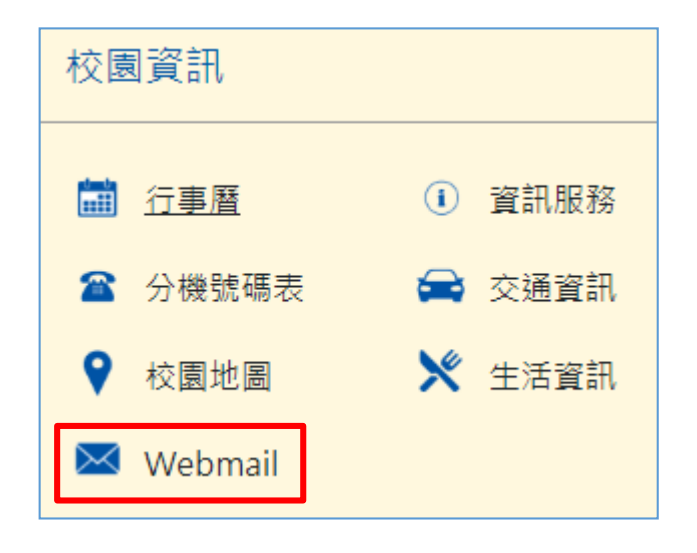

方法2:直接輸入網址。

Webmail網址: <https://www.ccu.edu.tw/webmail.php>

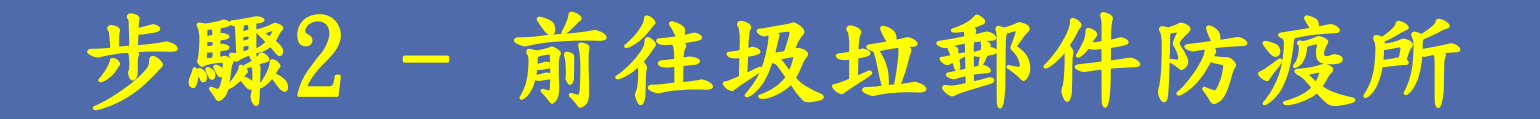

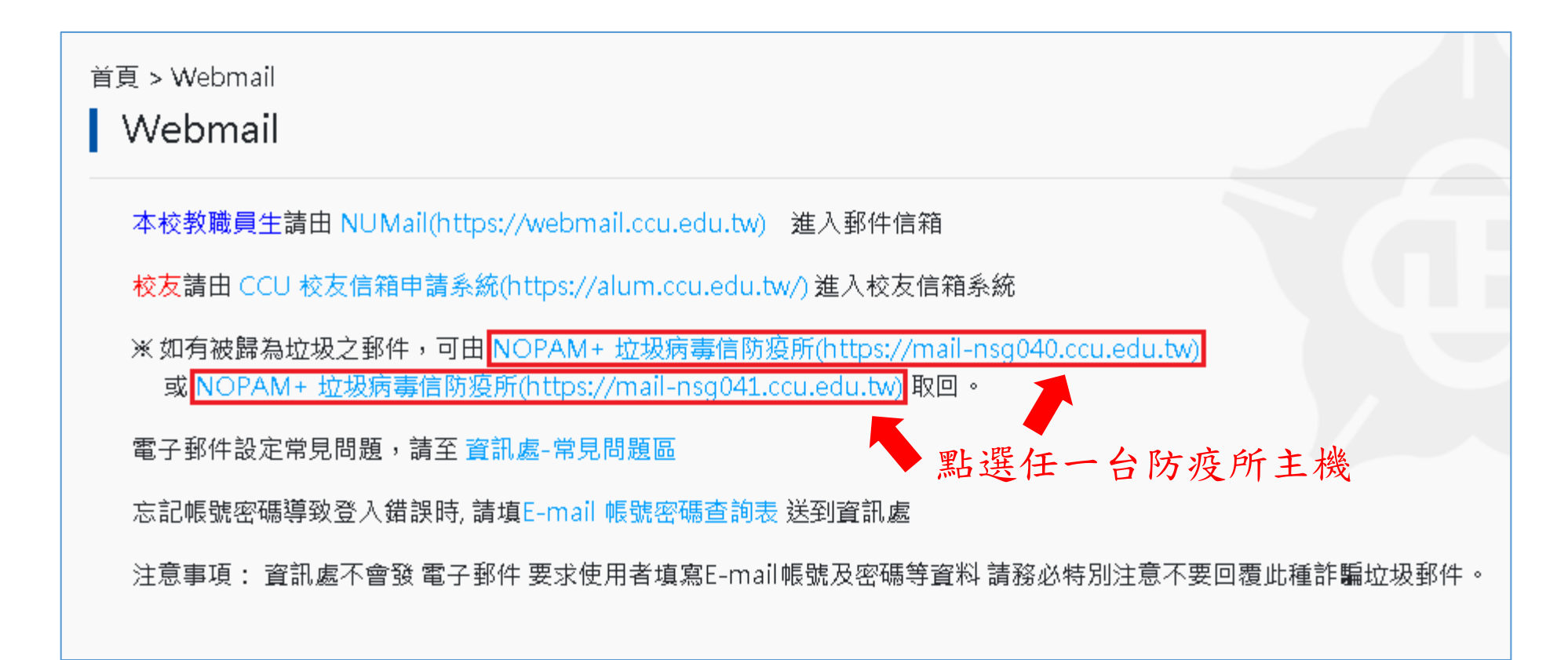

• 基於效能及分散流量之考慮,分設兩台垃圾郵件防疫所 進行處理,兩台防疫所主機會定期同步,因此進任一台 垃圾郵件防疫查找均可。

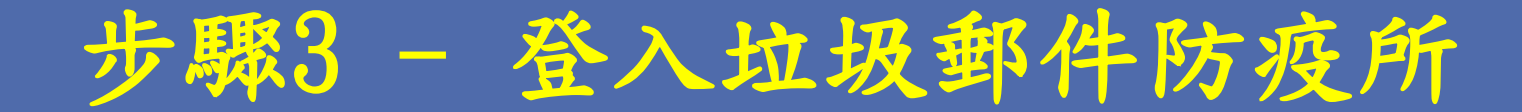

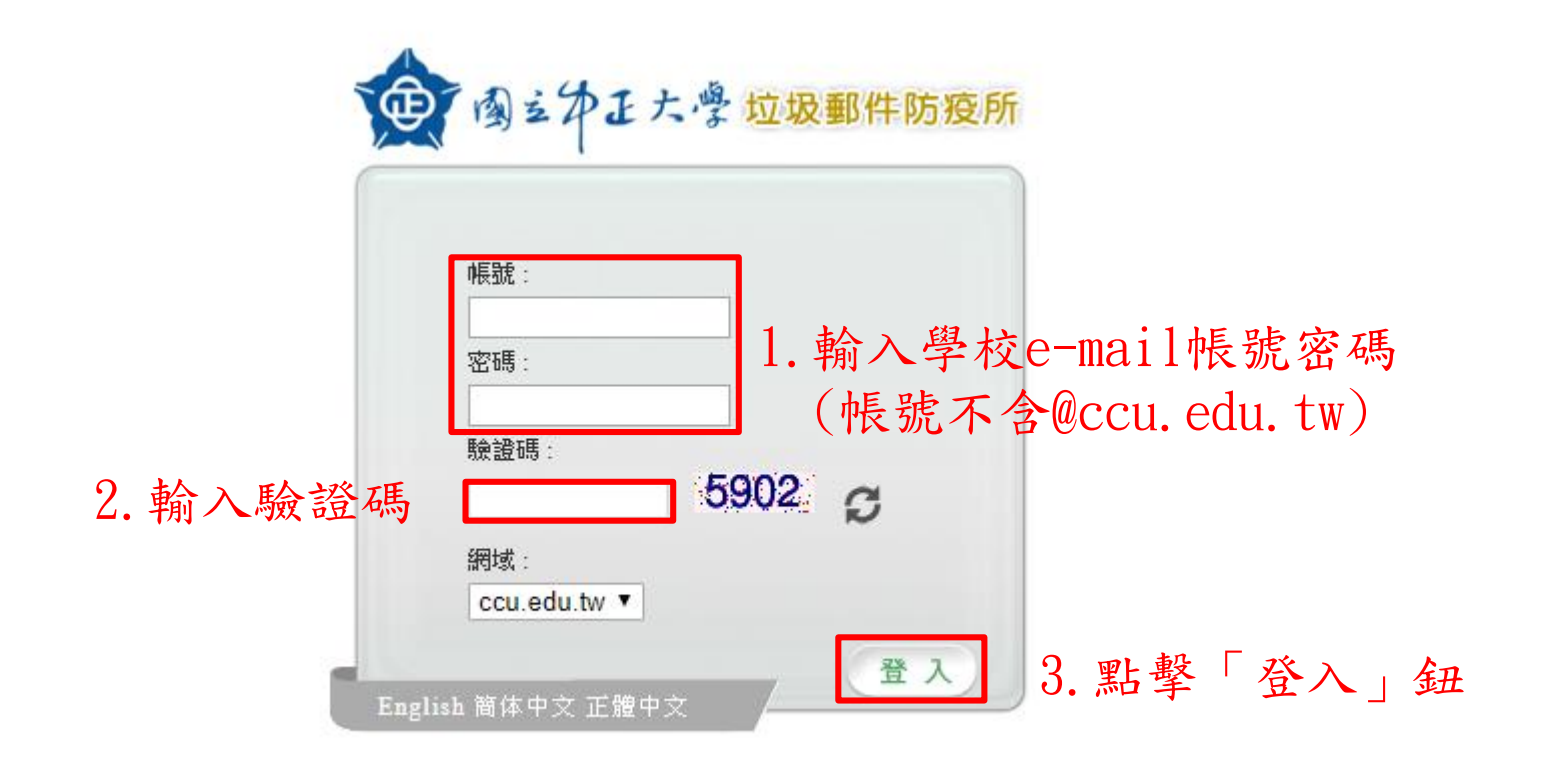

# 二.誤判垃圾郵件取回

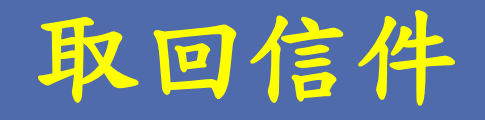

2.點選「放行信件」鈕,然後 可至收件夾重新取得該信件

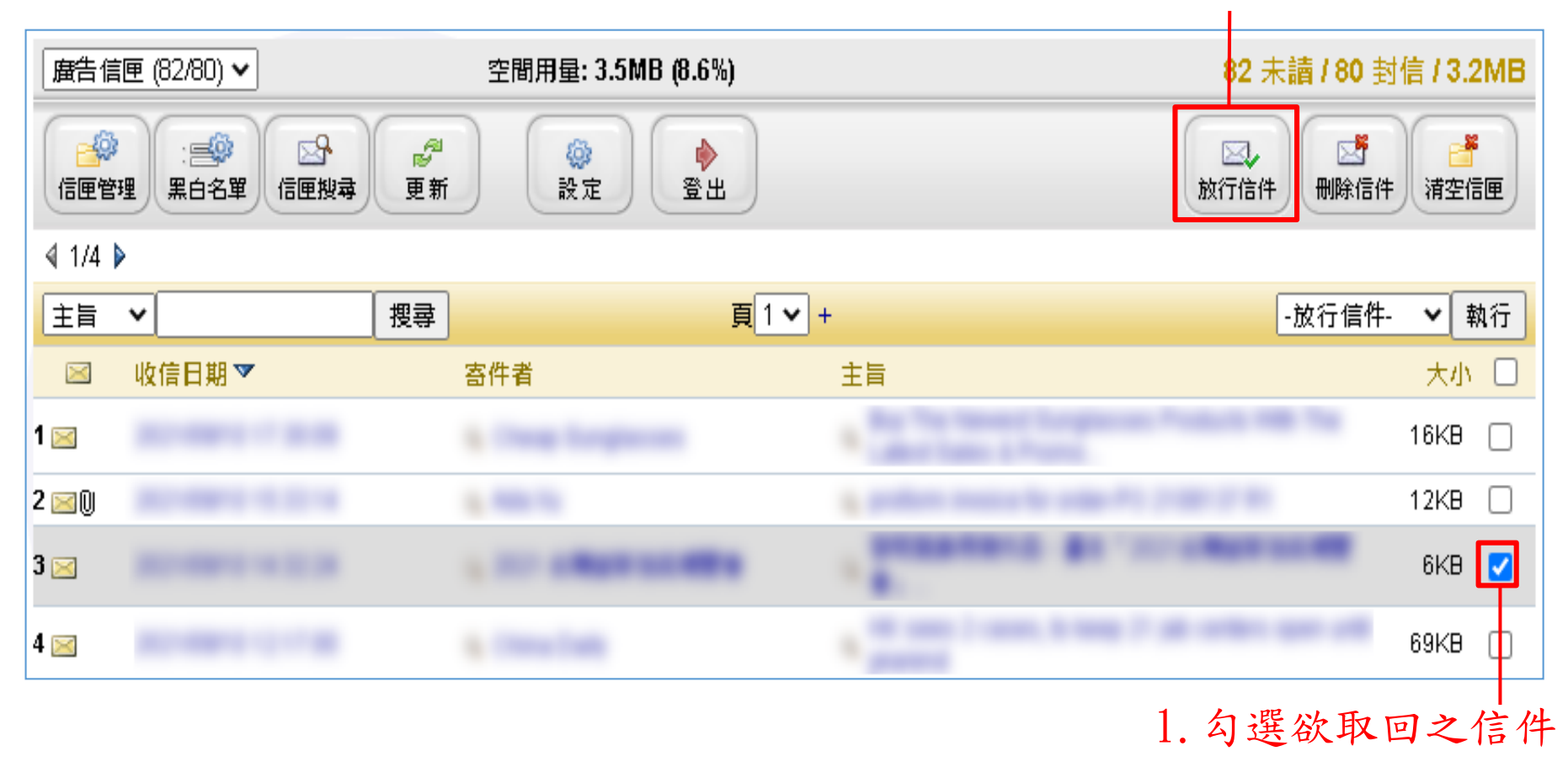

# .白名單設定

### 加入白名單 - 方法1

方法1:由下拉式功能表設定

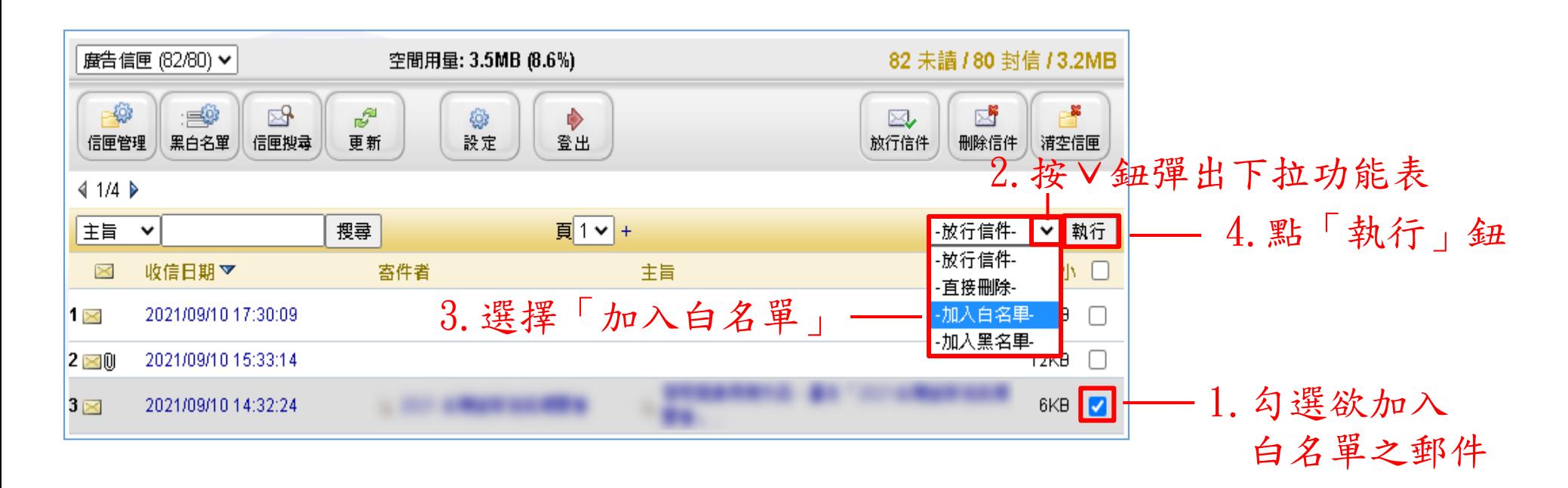

### 加入白名單 - 方法2 (1/2)

#### 方法2:由「黑白名單」設定

#### 1.點選「黑白名單」鈕,進入黑白名單設定畫面

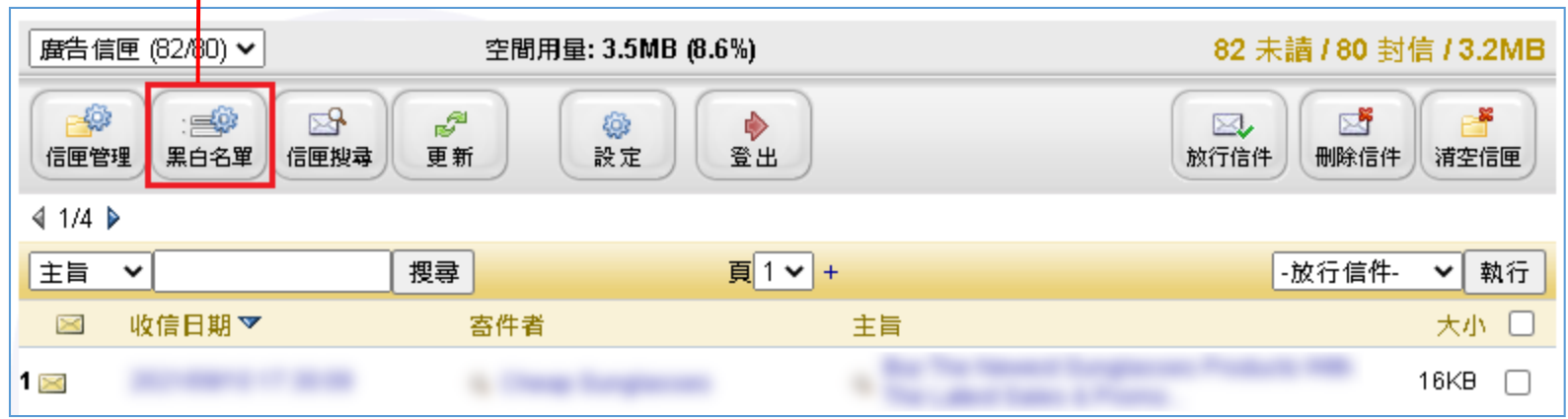

#### 2.進入黑白名單設定畫面後,點選「編輯白名單」鈕

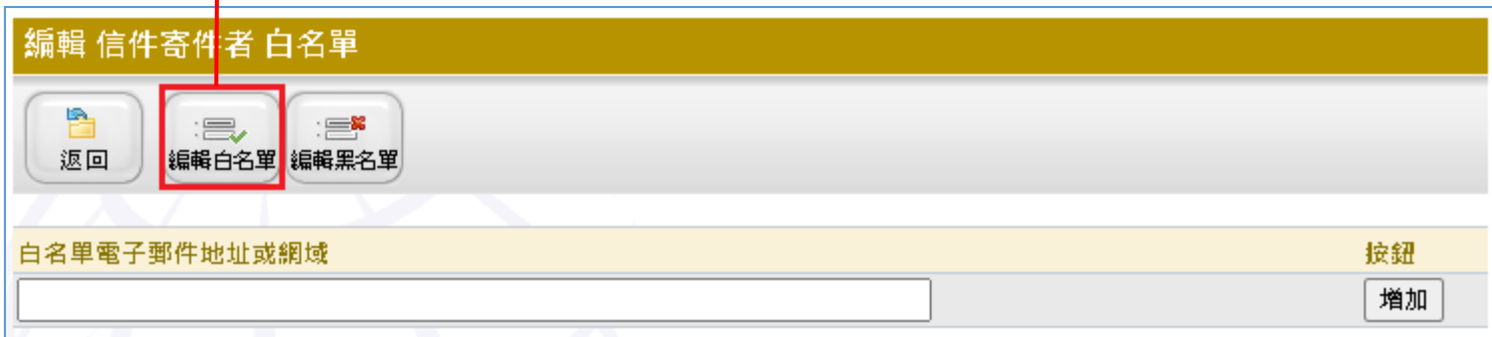

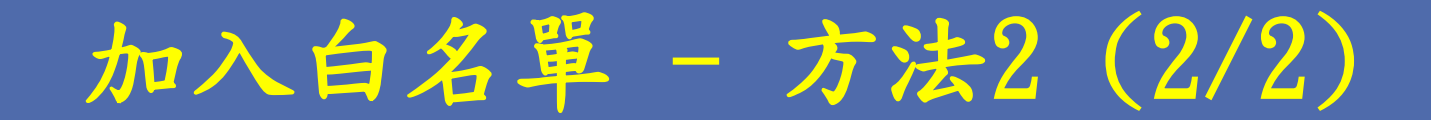

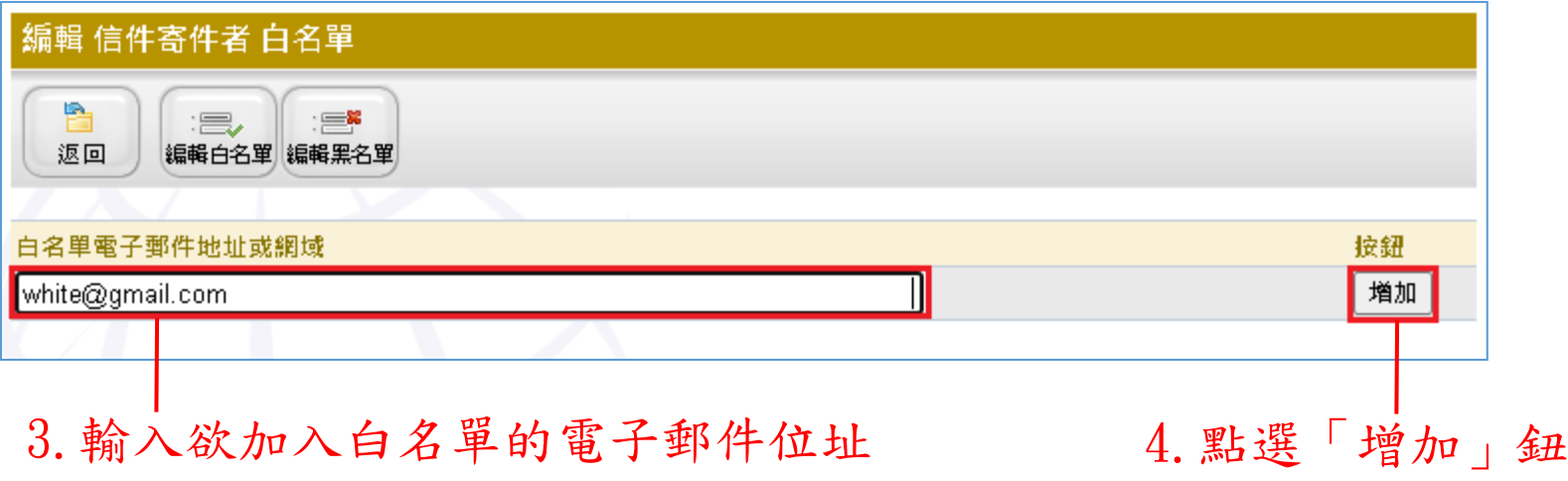

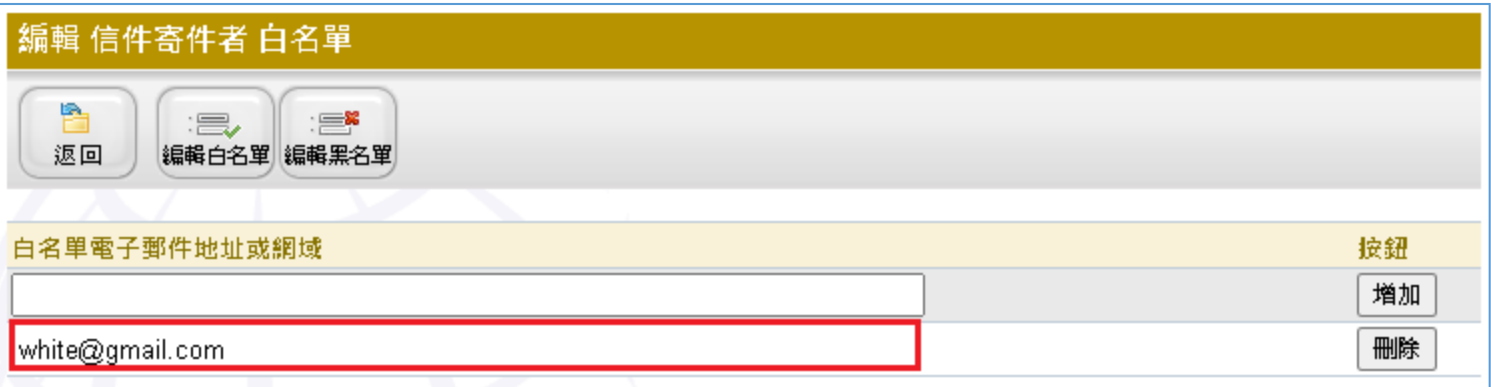

新增之電子郵件位址已經出現在白名單清單中。

# 四.黑名單設定

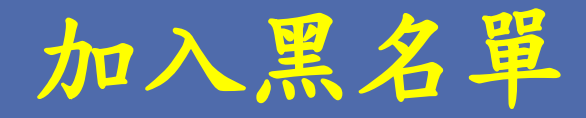

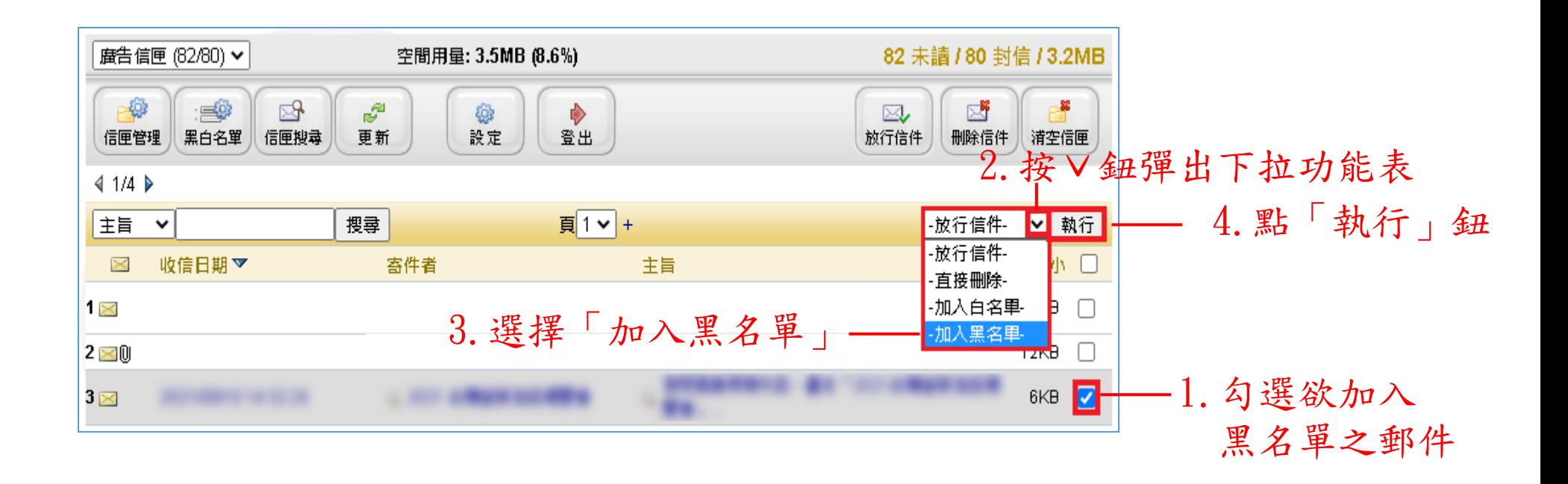

#### 注意事項

- •兩台垃圾郵件防疫所的黑白名單每天會自動進行同步, 因此黑白名單只需在其中一台設定即可。
- 使用者亦可在登入Webmail後, 點選左側欄最下方的 「垃圾郵件防疫所」進入。

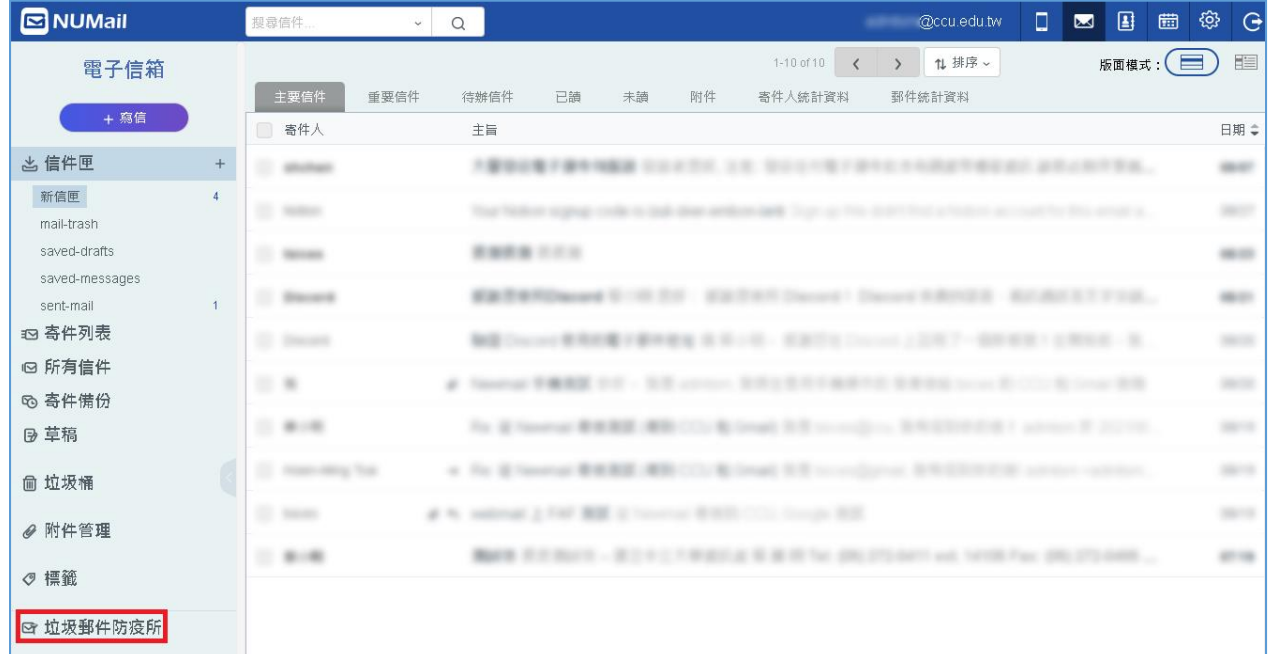

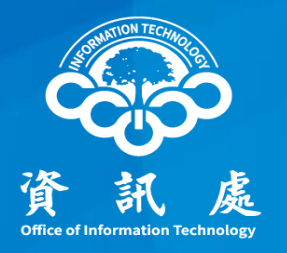

# 感謝閱讀

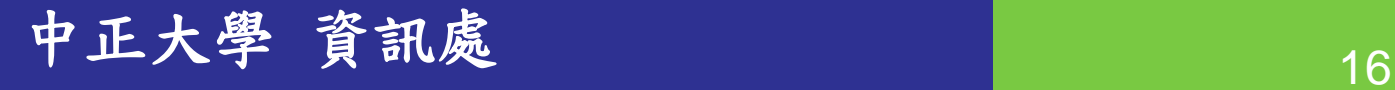